Návod k obsluze

# **Digitální fotorám VISIFRAME 11.3**

### **Obsah balení**

digitální rámeček s LCD obrazovkou síťový zdroj návod k obsluze dálkový ovladač USB kabel

# **Rychlá příprava**

- 1. Zasuňte konektor síťového zdroje do zdířky rámečku a zapojte rámeček do sítě.
- 2. Zasuňte paměťovou kartu so příslušného slotu:
	- č.1 SD a MMC
	- č.2 CF
	- MS, MS PRO , MS DUO TI, MS PRO DUO
- 3. Zapněte vypínač na zadní straně rámečku.
- 4. Zapnutím je rámeček uveden do režimu automatického prohlížení.
- 5. Chcete li si prohlížet jednotlivé obrázky, stiskněte tlačítko EXIT na ovladači nebo na horní straně přístroje. Přejdete do nabídky miniaturních obrázků. Vyberte foto a stiskněte ENTER na ovladači nebo ►▌▌na přístroji . Dalším stisknutím těchto tlačítek se vrátíte zpět do automatického prohlížení.

# **OSD menu ( On Screen Display )**

Nastavení všech funkcí můžete provést pomocí tlačítek nahoře na přístroji nebo pomocí ovladače.

Kromě režimu automatického prohlížení můžete menu vyvolat kdykoli . Stiskněte asi na sekundu tlačítko EXIT nebo SETUP na ovladači.

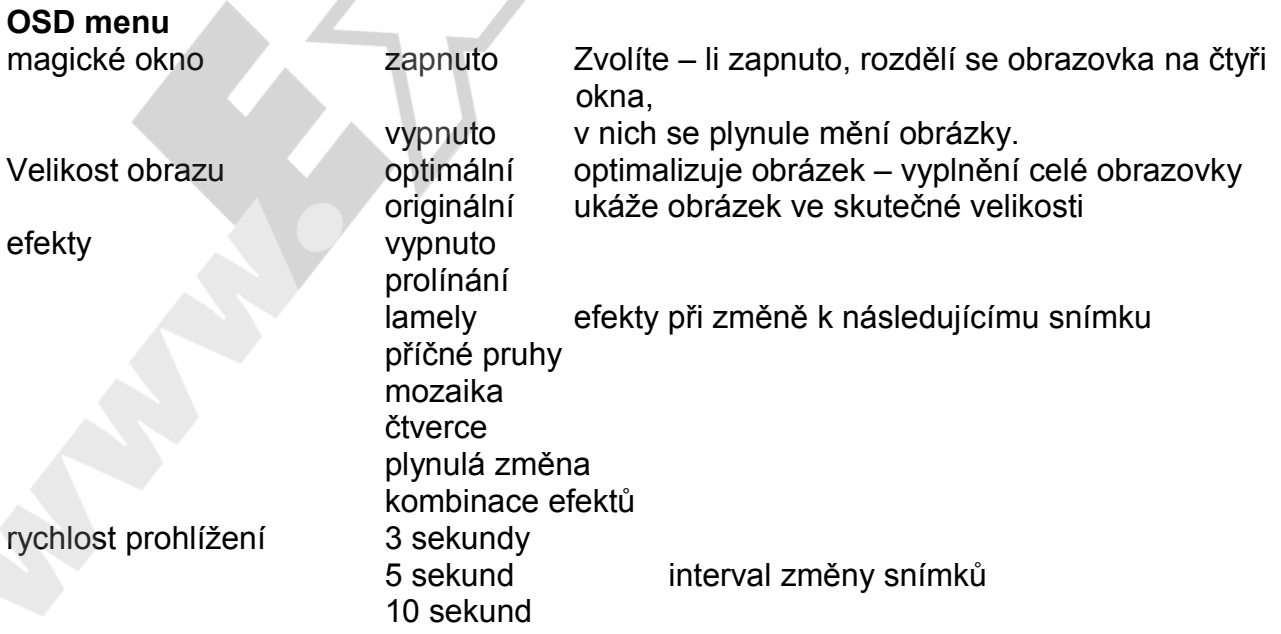

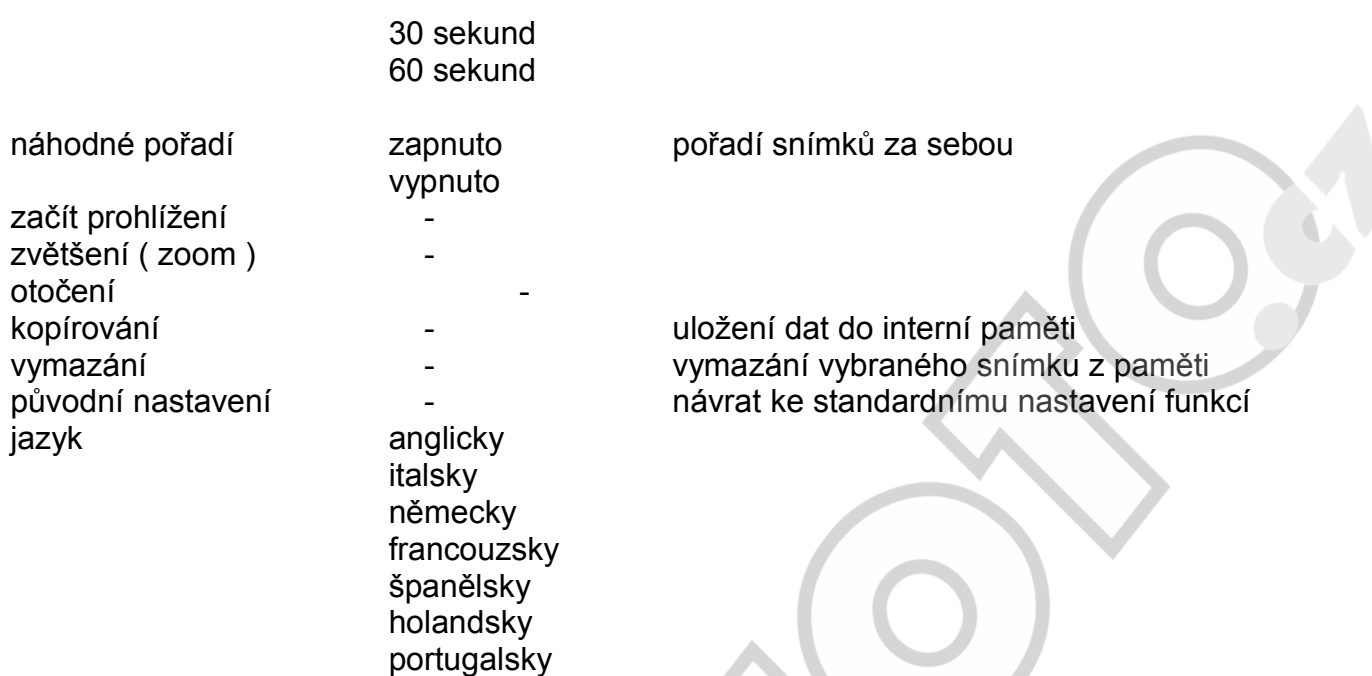

Po vložení karty do přístroje začne automaticky prohlížení všech snímků na kartě. Nemá – li přístroj vnitřní paměť, funkce kopírování a mazání nejsou aktivní.

#### **Funkce tlačítek**

nahoru výběr (zvolit snímek ) dolů EXIT zpět / ukončit

při prohlížení jednotlivých snímků předchozí snímek začít automatické prohlížení další snímek EXIT 1x stisknout – přehled snímků (index ) podržet – OSD menu

 v přehledu snímků – index / výběr stránky indexu doleva výběr doprava EXIT o stranu zpět

Pokud v přehledu snímků stisknete 2x EXIT , dostanete se k výběru karty – můžete zvolit další médium.

#### **Propojení s počítačem přes USB**

Potřebujete standardní USB kabel typu A na Mini B, 5 Pin.

- 1. Zapojte rámeček do sítě a zapněte vypínačem.
- 2. Malý konektor USB kabelu zastrčte do zdířky rámečku.
- 3. Velkou zástrčku USB kabelu zapojte do počítače.
- 4. Na pracovní ploše Vašeho počítače ( veWindows ) se objeví ikony pěti paměťových jednotek Každá představuje paměťovou kartu, poslední je vnitřní paměť rámečku.
- 5. S vloženou kartou klikněte na odpovídající ikonu a můžete data z karty vložené do

rámečku kopírovat nebo mazat.

#### **Ukončení propojení**

- 1. Vpravo dole ve Windows- okně v rychlém startovacím menu klikněte pravým tlačítkem myši na symbol " odstranit hardware". Podrobnosti závisí na programu Vašeho počítače.
- 2. Dialogové okno se otevře, klikněte na USB vnější paměťovou jednotku( pomocí ikony )
- 3. V následujícím okně potvrďte OK.
- 4. Vytáhněte USB kabel z počítače.

#### **Technické údaje**

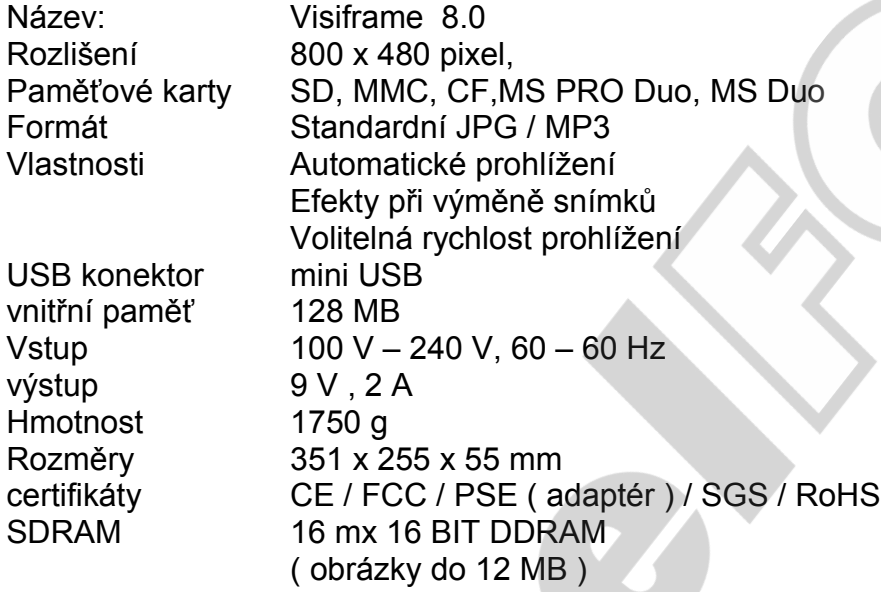

# **Časté otázky**

# **Které další formáty může rámeček přehrávat ?**

Rámeček podporuje JPG formát, který je výstupem z fotoaparátu. Většinu formátů stažených z internetu rámeček nepřehrává.

#### **Moji kartu vloženou do rámečku nelze přečíst.**

Jestliže máte skutečně kartu, která je uvedena jako vhodná pro digitální rámeček ( technické údaje),

přesvědčte se, že je vložena do odpovídajícího slotu a správně. Pak najděte v menu výběr média ,

je – li karta správně vložena, je odpovídající symbol ve výběru označen.

#### **Upozornění:**

Některé fotoaparáty neukládají snímky ve standardním formátu, proto si pečlivě prostudujte návod k obsluze Vašeho fotoaparátu.

# **Proč se některé snímky načítají rychleji než jiné ?**

Záleží na rozlišení snímku. Čím menší rozlišení, tím kratší doba. Přehrávatelné jsou snímky do 12 MB

# **Údržba přístroje**

Ujistěte se, že je rámeček vypnutý. Na čištění nepoužívejte žádnou kapalinu. Čištění obrazovky i přístroje

- 1. Nejprve otřete plochu čistým suchým měkkým hadříkem.
- 2. Pokud je povrch stále znečištěný, použijte na hadřík trochu čistidla na sklo, bez čpavku a bez alkoholu.

www.excelfoto. cz